## 2-2) 日々の運用

## (1)運転日報をプレビュー表示したい場合は?

## [答え] 以下手順をご参考ください。 運転日報のプレビュー表示や、手動で印刷も可能です。

①『web 地球号』メイン画面より、

日次 入力・日報帳票 管理 ー 日次 運転日報 作成 一運転日報 作成 を選択して、運行データ選択画面を 起動します。

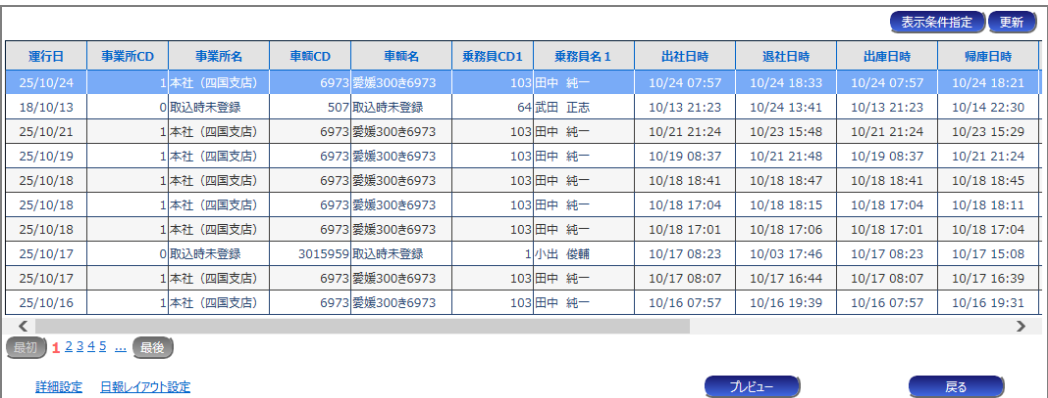

## ②日報を作成する対象の運行データを選択し、[プレビュー]ボタンをクリックしてください。

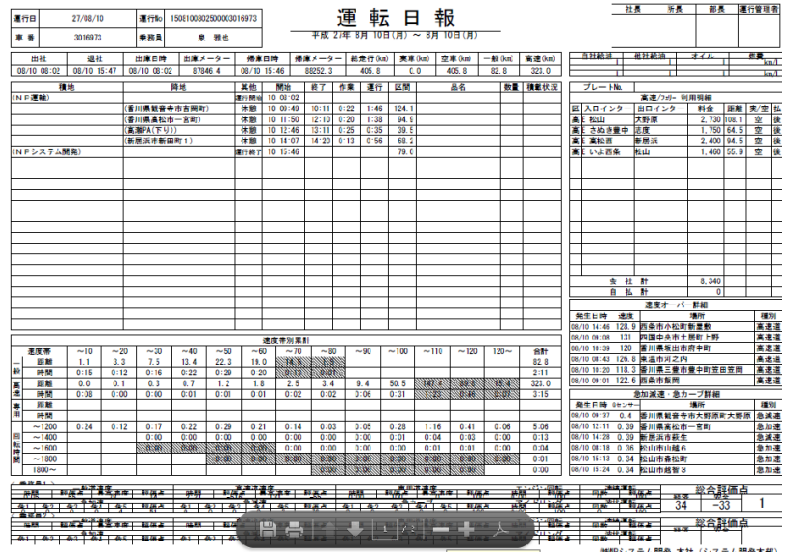

③プレビュー画面下部にカーソルを合わせると以下の様なメニューが表示されます。

![](_page_0_Picture_11.jpeg)